## **iPad**

## **Faire un devoir dans Teams**

1- Sélectionner le devoir pour **l'afficher**.

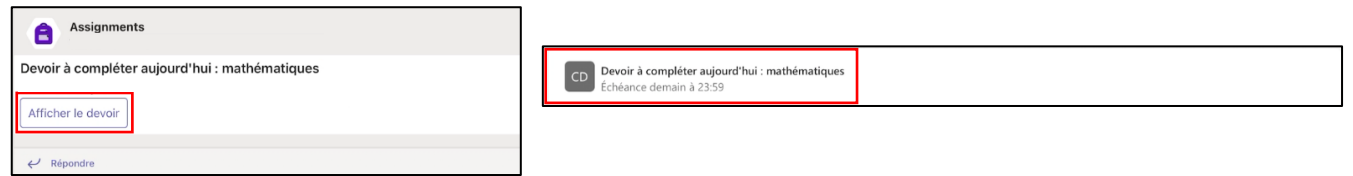

2- Prendre connaissance des consignes, puis appuyer sur le nom du document pour **l'ouvrir**.

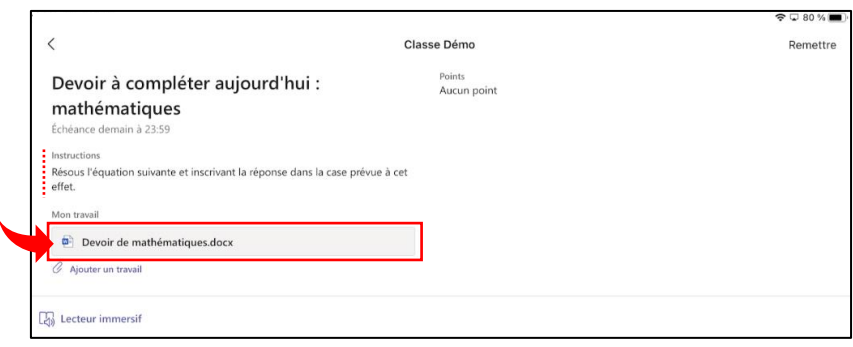

3- Le devoir s'affiche. Afin de le compléter, appuyer sur l'icône  $\sigma$  qui ouvrira le travail dans l'application appropriée (ici : Word, mais la même procédure s'applique pour toutes les applications de la Suite Office). Cette application Microsoft doit avoir été préalablement installée sur votre iPad.

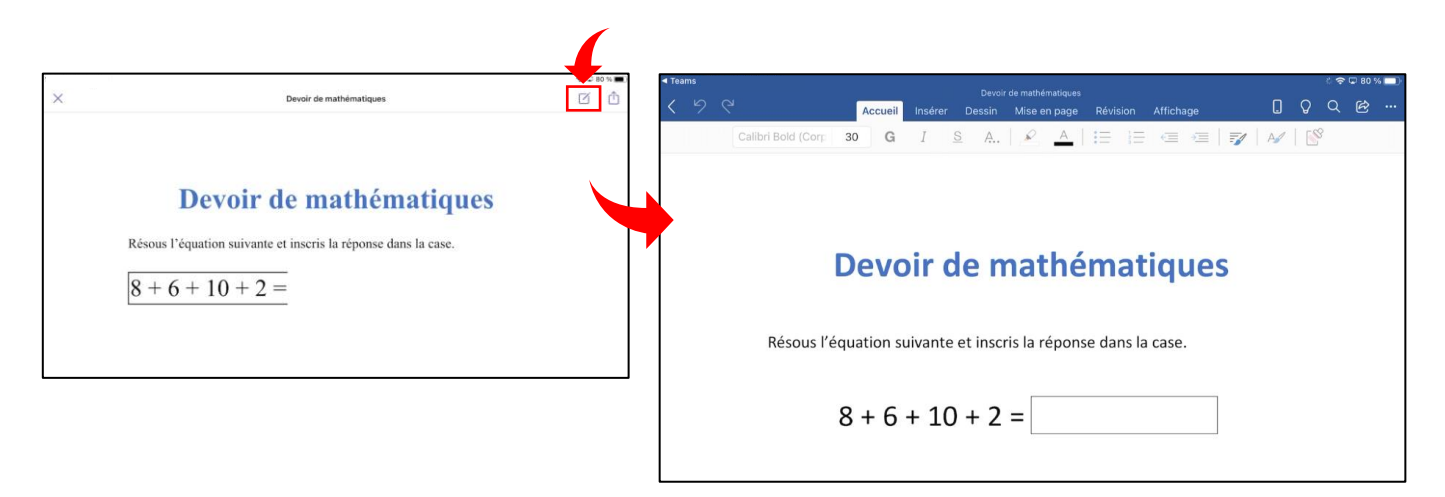

- 4- **Compléter** le devoir dans l'application liée. L'enregistrement se fera automatiquement dans le One Drive de l'élève  $\bullet$ . Appuyer sur l'icône de retour dans le coin supérieur gauche de votre écran pour revenir à Teams.  $\triangleleft$  Teams
- 5- À votre retour dans Teams, appuyer sur « **Remettre** » pour soumettre le travail à l'enseignant.

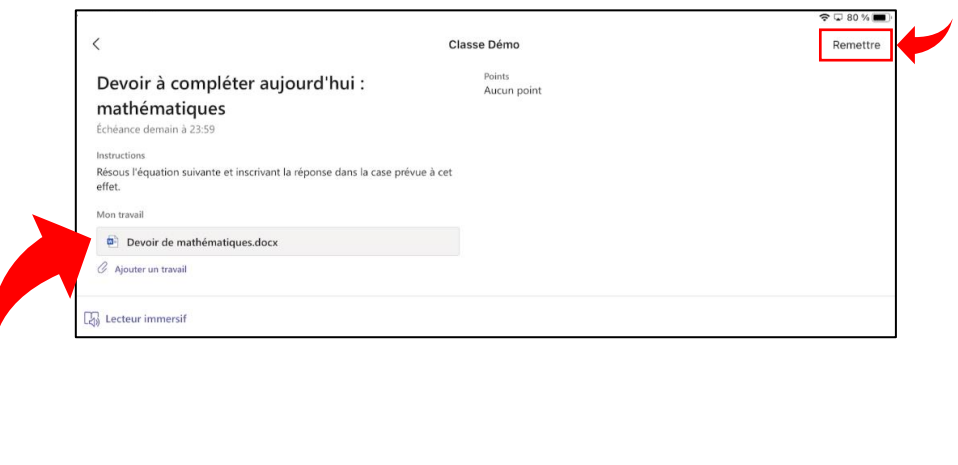

6- Appuyer sur le nom du fichier à nouveau vous permet de consulter le travail rendu.